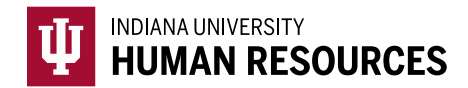

## Completing Section 2 of the Form I-9 in the HireRight Platform

1. Toggle to the "Indiana University (I-9 + E-Verify)" option in the HireRight dropdown menu.

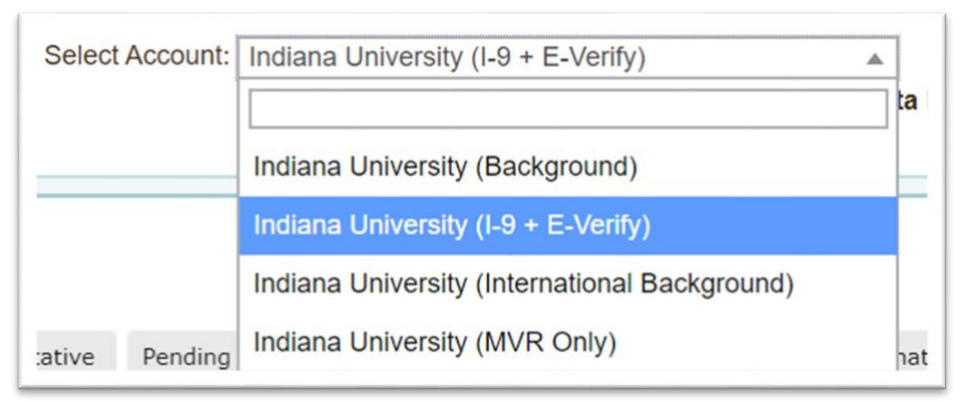

2. Click on "Manage I-9 Forms" on the left hand menu.

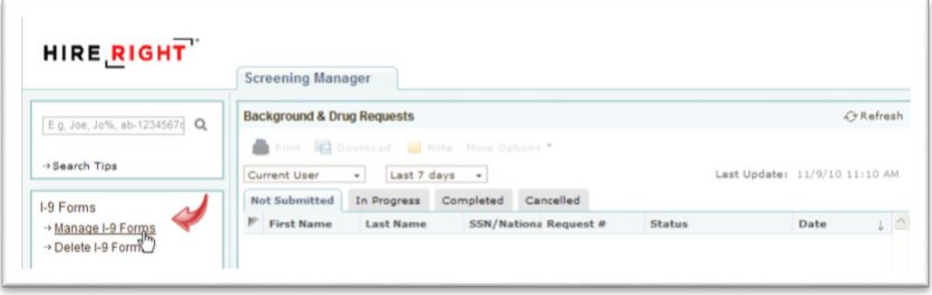

- 3. Go to the "Pending Employer" tab to locate the appropriate I-9 (see red arrow).
	- a. You can adjust the filter to see only I-9's you've submitted and the date range as needed to locate the I-9.
	- b. You can also search for the I-9 by employee name in the search bar (see blue arrow).

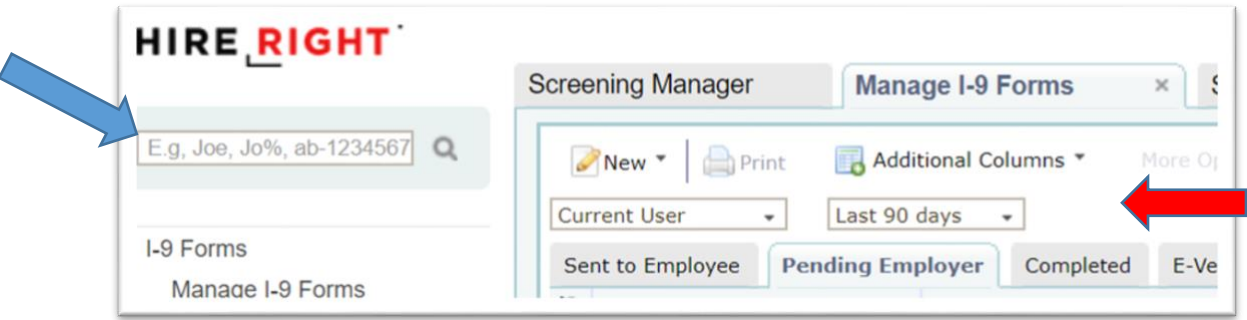

- 4. Once you locate the correct employee record, highlight it, and then right click to open the menu options.
- 5. Right click and select "Verify I-9 Docs".

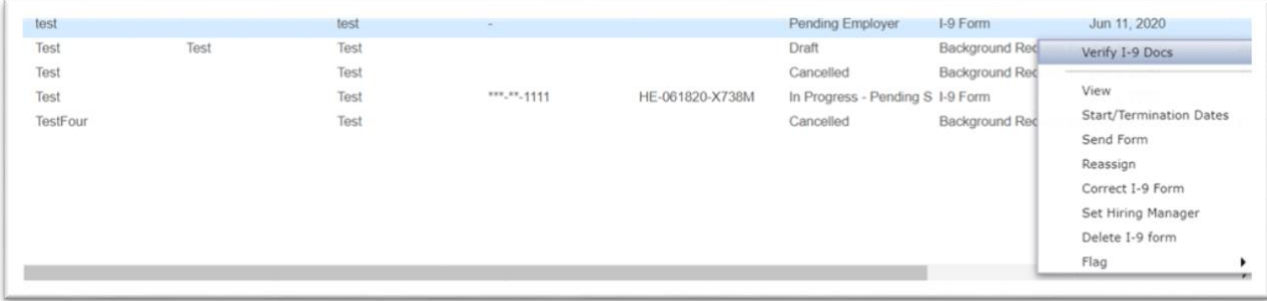

- 6. Review Section 1 (this will automatically come up) for accuracy and then click "Next".
	- a. If any changes are needed, send a "Correct I-9 Form" request to the hire before completing Section 2.
- 7. Confirm Account Number and University Department code.

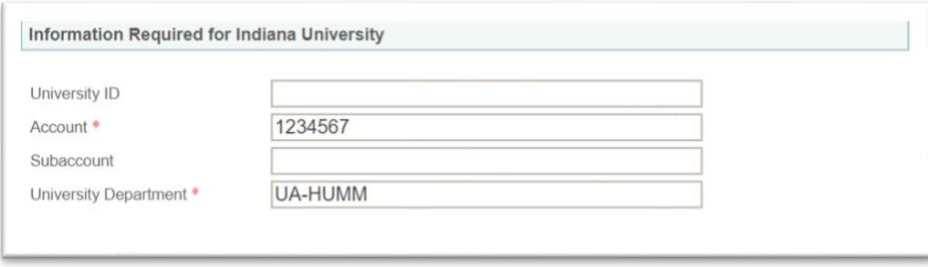

8. Based on the documents presented by the new hire, select either List A, or List B & C.

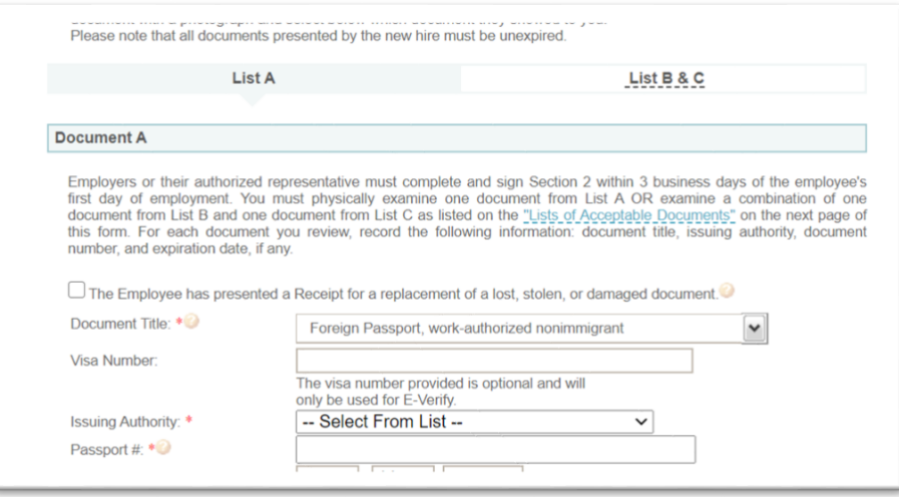

- 9. Enter document information.
	- a. **Note:** You can hover over the "?" bubbles throughout the form to learn more about specific document numbers and other information (**red** arrow below).
		- i. The "Format help" hyperlinks will also provide additional information about document number format (**green** arrow below)

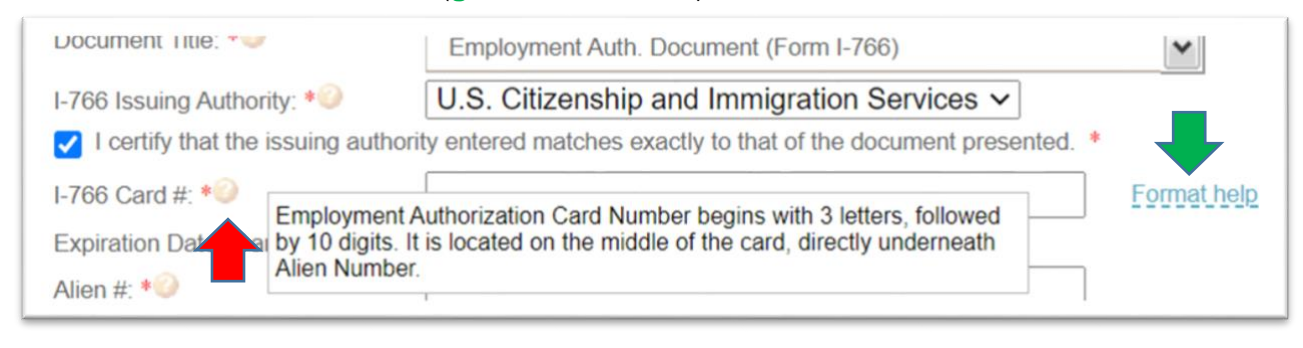

10. Verify the employees start date, and enter your personal information as **\***required. Click on "Proceed to Form I-9 Completion".

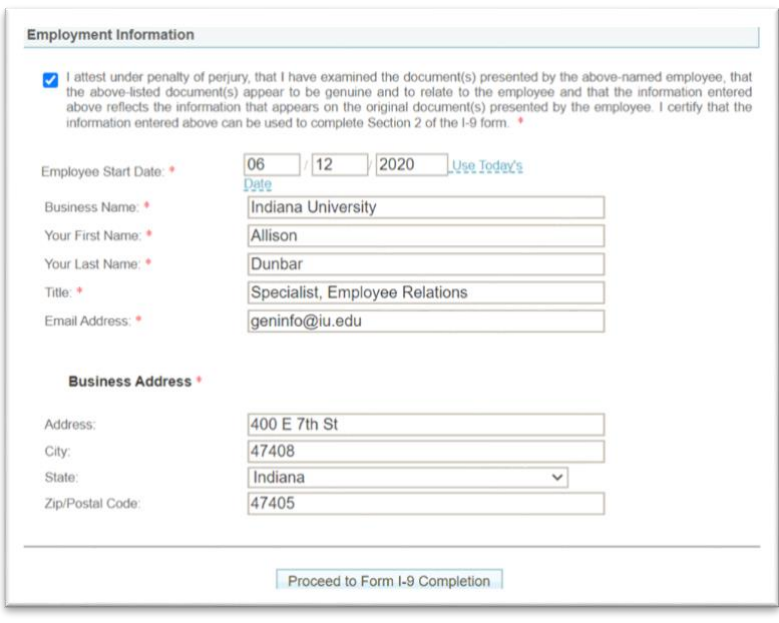

- 11. Review Section 2, and electronically sign the Form I-9. Click on "E-Sign, Save & Run E-Verify".
	- a. Be sure that you have checked all of the certification boxes.

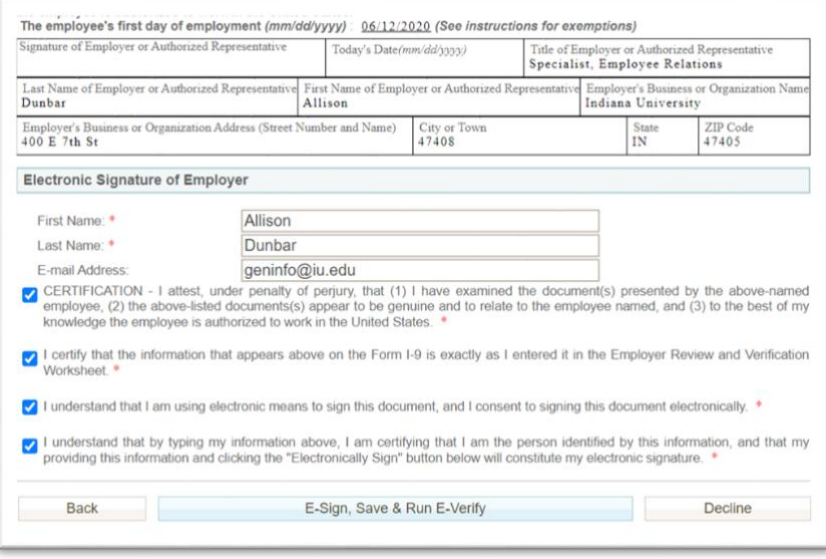

12. Make sure a dialog box shows up showing either that the E-Verify has returned, or that is has been submitted.